# **PM800DM/PM800DMS PM880DM/PM880DMS PT880DM/PT880DMS**

# **User's Manual**

Intel Socket 478 Processor Motherboard

VIA PM800/PM880/PT880 + VIA 8237

*NO. G03-PM880DMS Revision 3.0* 

## **Table of Content**

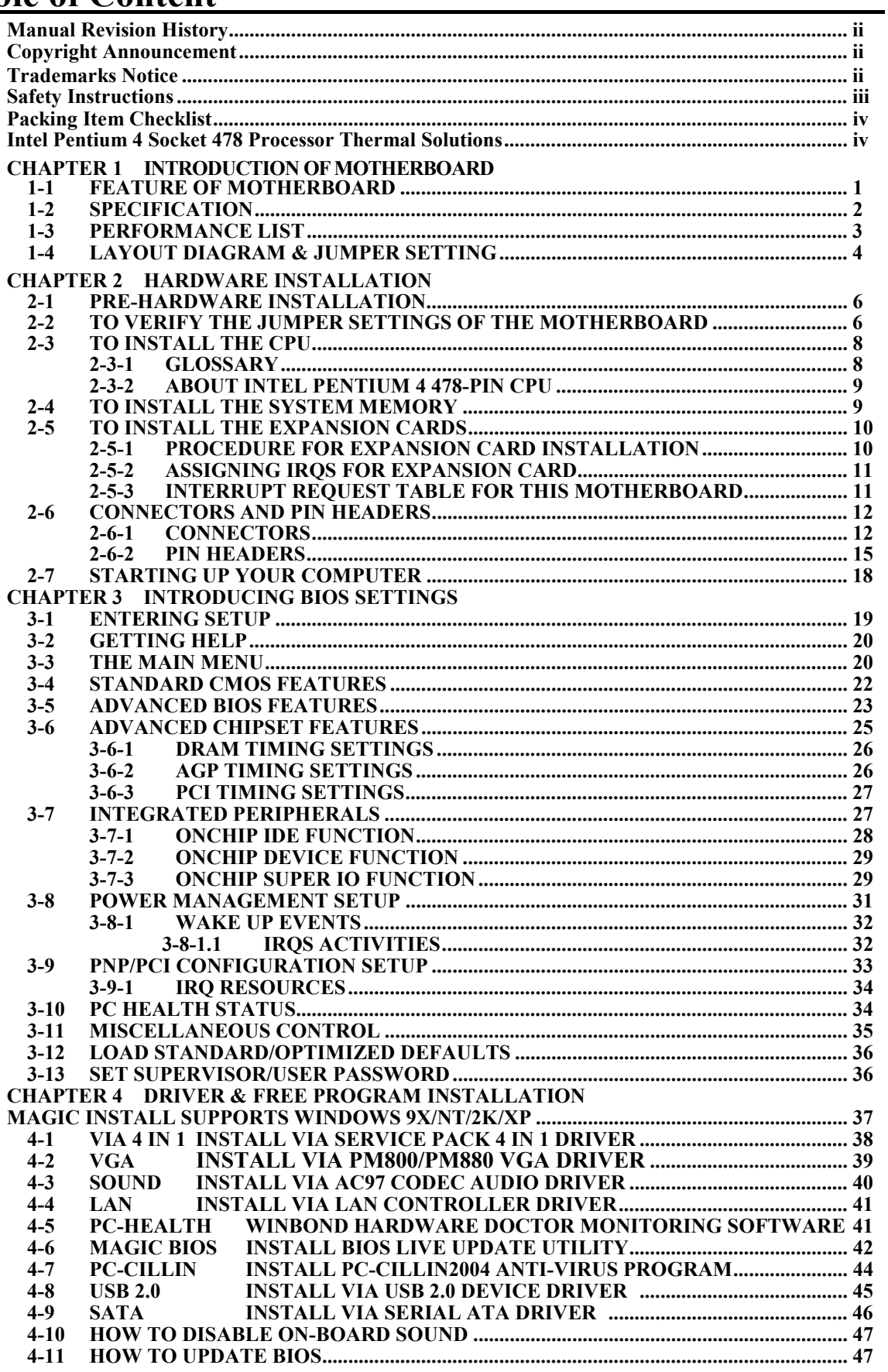

## **Manual Revision History**

**Revision Manual Revision History Date of Release**  Rev 3.0 Third edition copy of Mother Boards 2004/7/14 adopts VIA Chipsets: VIA PM800/PM880/PT880 and VIA VT8237

## **Copyright Announcement**

COPYRIGHT OF THIS MANUAL BELONGS TO THE MANUFACTURER. NO PART OF THIS MANUAL, INCLUDING THE PRODUCTS AND SOFTWARE DESCRIBED IN IT MAY BE REPRODUCED, TRANSMITTED OR TRANSLATED INTO ANY LANGUAGE IN ANY FORM OR BY ANY MEANS WITHOUT WRITTEN PERMISSION OF THE MANUFACTURER.

THIS MANUAL CONTAINS ALL INFORMATION REQUIRED TO USE THIS MOTHER-BOARD AND WE DO ASSURE THIS MANUAL MEETS USER'S REQUIREMENT BUT WILL CHANGE, CORRECT AT ANY TIME WITHOUT NOTICE. MANUFACTURER PROVIDES THIS MANUAL "AS IS" WITHOUT WARRANTY OF ANY KIND, AND WILL NOT BE LIABLE FOR ANY INDIRECT, SPECIAL, INCIDENTIAL OR CONSEQUENTIAL DAMAGES (INCLUDING DAMANGES FOR LOSS OF PROFIT, LOSS OF BUSINESS, LOSS OF USE OF DATA, INTERRUPTION OF BUSINESS AND THE LIKE).

## **Trademarks Notice**

All brands, products, logos, trademarks, and companies are trademarks or registered trademarks of their respective companies.

**AMD, Athlon™, Athlon™ XP, Thoroughbred™, and Duron™** are registered trademarks of AMD Corporation. **Award®** is a registered trademark of Phoenix Technologies Ltd. **Intel® and Pentium®** are registered trademarks of Intel Corporation. **Kensington and MicroSaver** are registered trademarks of the Kensington Technology Group. **Microsoft** is a registered trademark of Microsoft Corporation. **Netware®** is a registered trademark of Novell, Inc. **NVIDIA, the NVIDIA logo, DualNet, and nForce** are registered trademarks or

trademarks of NVIDIA Corporation in the United States and other countries.

**PS/2 and OS®/2** are registered trademarks of International Business Machines Corporation.

PCMCIA and CardBus are registered trademarks of the Personal Computer Memory Card International Association.

**Windows® 98/2000/NT/XP** are registered trademarks of Microsoft Corporation.

## **\*\*The ranking above is by the sequence of alphabets.\*\***

## **Safety Instructions**

- 1. Please read these safety instructions carefully.
- 2. Please keep this User's Manual for later reference.
- 3. Please place the equipment on a reliable flat surface before installation.
- 4. Make sure the voltage of the power source when you try to connect the equipment to the power outlet.
- 5. All cautions and warnings on the equipment should be noted.
- 6. Disconnect this equipment from connecter before inserting add-on interfaces or modules.
- 7. Never pour any liquid into the opening, this could cause fire or electrical shock.
- 8. Explosion may occur if the battery is replaced incorrectly. Replace only with the type recommended by the manufacturer.
- 9. If one of the following situations arises, get the equipment checked by a service personnel:
	- a. Liquid has penetrated into the equipment.
	- b. The equipment has been exposed to moisture.
	- c. The equipment has not work well or you can not get it work according to user's manual.
	- d. The equipment has dropped and damaged.
	- e. If the equipment has obvious sign of breakage.
- 10. Do not leave the equipment in an humidity or unconditional environment, storage temperature above  $60^{\circ}C(140^{\circ}C)$ , it may damage the equipment.

**Precaution:** It may void the warranty if any label on the equipment been removed.

## **Packing Item Checklist**

- $\nabla$  Motherboard
- $\triangledown$  Cable for IDE/Floppy
- $\triangledown$  Cable for Serial ATA IDE Port
- $\boxtimes$  CD for motherboard utilities
- $\Box$  Cable for USB Port 3/4 (Option)
- $\boxtimes$  Cable for COM Port and Parallel Port
- $\triangledown$  User's Manual

## **Intel Pentium 4 Socket478 Processor Thermal Solutions**

As processor technology pushes to faster speeds and higher performance, thermal management becomes increasingly crucial when building computer systems. Maintaining the proper thermal environment is key to reliable, long-term system operation. The overall goal in providing the proper thermal environment is keeping the processor below its specified maximum case temperature. Heatsinks induce improved processor heat dissipation through increased surface area and concentrated airflow from attached fans. In addition, interface materials allow effective transfers of heat from the processor to the heatsink. For optimum heat transfer, Intel recommends the use of thermal grease and mounting clips to attach the heatsink to the processor.

When selecting a thermal solution for your system, please refer to the website below for collection of heatsinks evaluated and recommended by Intel for use with Intel processors. Note, those heatsinks are recommended for maintaining the specified Maximum T case requirement. In addition, this collection is not intended to be a comprehensive listing of all heatsinks that support Intel processors.

For vendor list of heatsink and fan, please visit:

http://developer.intel.com/design/Pentium4/components/index

## **Chapter 1**

## **Introduction of PM800DM/PM800DMS/PM880DM/PM880DMS /PT880DM/PT880DMS Motherboard**

## **Thank you for purchasing the PM800/PM880/PT880 series which provide extremely performance and meet future specification demand.**

PM800/PM880/PT880 series motherboards are adopted with advanced technologies to deliver the extremely performance for Intel Pentium 4 socket 478 processors. PM800/PM880/PT880 series motherboards also feature AGP 8X, Serial ATA RAID0, 1, USB 2.0 as well as 6-channel audio which are based on the advanced VIA PM800/PM880/PT880 chipset with FSB 800MHz and DDR 400 MHz support. Now we could know more details by reading the features of motherboards below.

## **1-1 Feature of motherboard**

PM800/PM880/PT880 series motherboards are designed for Intel Pentium 4 Socket-478 400MHz/533MHz/800MHz Front Side Bus Frequency CPUs and the memory size expandable to 2.0GB.

By using VIA PM800/PM880/PT880 chipset which provides 800/533/400MHz Front Side Bus frequency and DDR266/333/400 SDRAM support as a obvious further step to the next generation of 400/533/800MHz processors. PM800/PM880/PT880 series motherboards also offer ULTRA ATA **133** and **Serial ATA RAID 0, 1** functions to provide speedier HDD throughout that boosts overall system performance.

Integrated AC'97 CODEC audio on system supports 6 channel speaker for 3D Surround Effect which is fully compatible with Sound Blaster Pro<sup>®</sup> that gives you the best sound quality and compatibility. AGP 8X slot enables more complex models and detailed textures with AGP 8X graphic accelerators which creates richer and more lifelike virtual environments. VIA VT6103 LAN PHY supports 10/100Mbps data transfer rate full duplex, half duplex operation(Option). USB control as well as capability of expanding to 8 USB function ports support USB2.0/1.1 **Devices** 

Built-in hardware monitor function will monitor and protect your computer which is the special design in hardware for protecting Pentium 4 CPU from burned, and will shutdown power supply automatically when CPU is overheated or the CPU cooling fan is not working.

Minor adjustable DDR memory 2.5V Voltage, AGP 1.5V Voltage, and other *s*pecial functions allows user to increase CPU Host clock step by step by setting up BIOS to approach over clocking and increasing stability of the system.

Magic Duct Thermal Solution support, for decrease the temperature, and increasing the component lifetime to gain the reliability of Motherboard.

## **1-2 Specification**

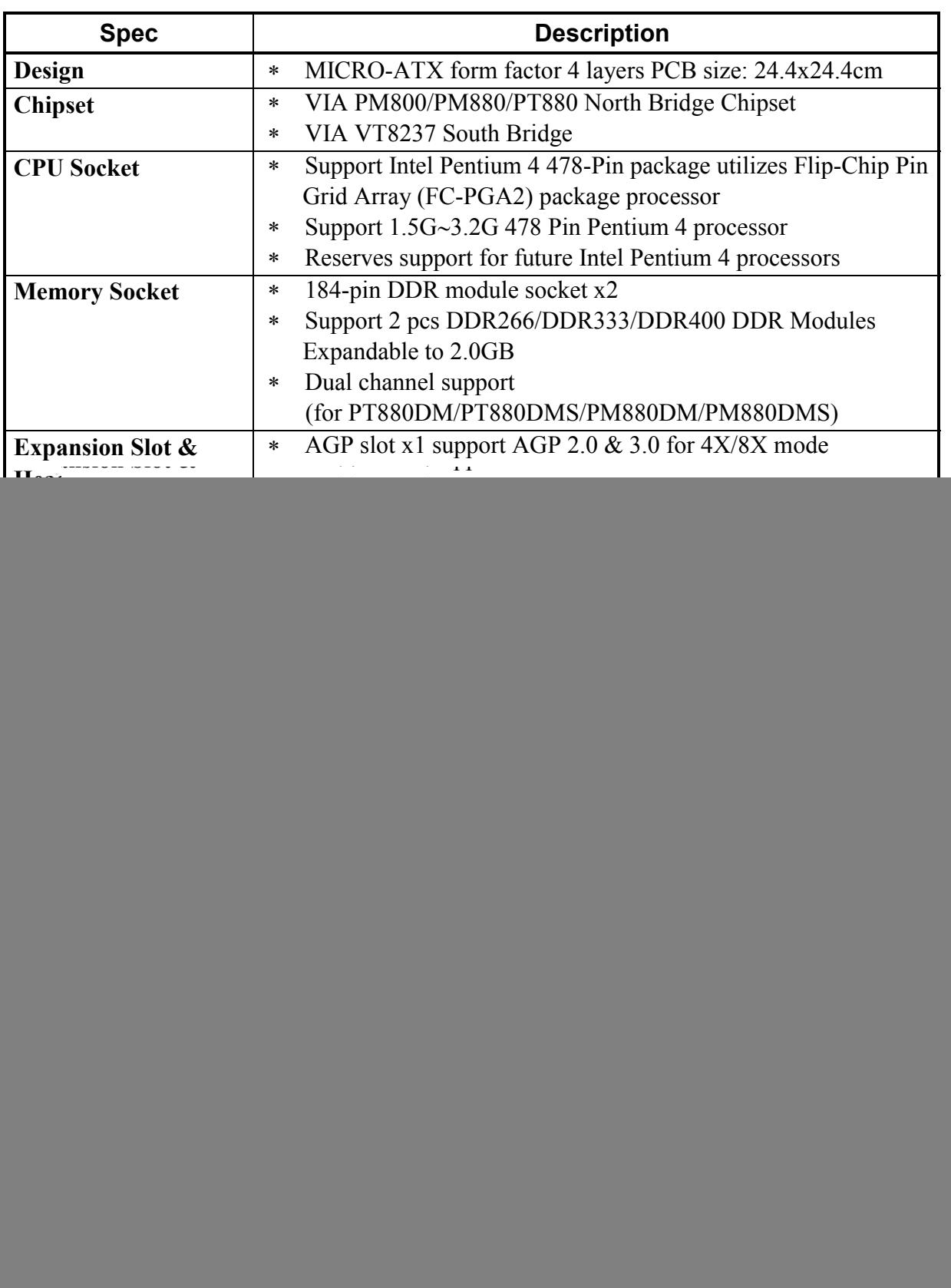

۰

## **1-3 Performance List**

The following performance data list is the testing result of some popular benchmark testing programs. These data are just referred by users, and there is no responsibility for different testing data values gotten by users (the different Hardware & Software configuration will result in different benchmark testing results.)

### **Performance Test Report**

**CPU:** Intel Pentium4 3GHz (FSB 800) Hyper-Threading Support **DRAM:** KINGSTON D328DW 512M DDR400 X 2 PCS Total 1Gbyte Memory **VGA Expansion Card:** ON BOARD VGA (1024X768X32BIT Color) **Hard Disk Driver:** IBM IC35L040AVVN07-0 (ATA-100 7200RPM) **BIOS:** Award Optimal default

**OS:** Windows XP Professional (SERVICE PACK 1)

![](_page_7_Picture_146.jpeg)

## **1-4 Layout Diagram & Jumper Setting**

![](_page_8_Figure_1.jpeg)

## *Jumpers*

![](_page_9_Picture_179.jpeg)

Ξ

## *Connectors*

![](_page_9_Picture_180.jpeg)

## *Headers*

![](_page_9_Picture_181.jpeg)

## *Expansion Sockets*

![](_page_9_Picture_182.jpeg)

## **Chapter 2**

## **Hardware installation**

## **2-1 Pre-Hardware installation**

Before starting to use the computer with the motherboard installed the components on it, please make sure complete the following steps:

- 1. To verify the jumper settings of your motherboard
- 2. To install the CPU and Cooling Kits
- 3. To install the system memory
- 4. To install the expansion cards
- 5. To connect with ribbon cables, panel wires, and power supply
- 6. To setup BIOS
- 7. To install software driver & utility

## **2-2 To verify the jumper settings of the motherboard**

### **(1) CMOS RAM Clear (3-pin) : JBAT**

A battery must be used to retain the motherboard configuration in CMOS RAM short 1-2 pins of JBAT to store the CMOS data.

To clear the CMOS, follow the procedure below:

- 1. Turn off the system and unplug the AC power
- 2. Remove ATX power cable from ATX power connector
- 3. Locate JBAT and short pins 2-3 for a few seconds
- 4. Return JBAT to its normal setting by shorting pins 1-2
- 5. Connect ATX power cable back to ATX power connector

### *Note: When should clear CMOS*

- *1. Troubleshooting*
- *2. Forget password*
- *3. After over clocking system boot fail*

![](_page_10_Picture_24.jpeg)

![](_page_10_Figure_25.jpeg)

![](_page_10_Picture_26.jpeg)

 **CMOS RAM Clear Setting 2-3 closed Clear CMOS 1-2 closed Normal (Default)** 

#### **(2) Keyboard/USB Power On function Enabled/Disabled: JP1/JP2, JP5**

When setting Enabled you can using keyboard by key in password/USB to power on system.

![](_page_11_Figure_2.jpeg)

#### **(3) CPU Front Side Bus Frequency Select Jumper : JP4 (2x3-pin)**

![](_page_11_Picture_183.jpeg)

![](_page_11_Figure_5.jpeg)

## **2-3 To install the CPU**

## **2-3-1 Glossary**

**Chipset (or core logic)** - two or more integrated circuits which control the interfaces between the system processor, RAM, I/O devises, and adapter cards.

**Processor socket** - the socket used to mount the system processor on the motherboard.

**Slot** (AGP, PCI, ISA, RAM DIMMs) - the slots used to mount adapter cards and system RAM.

**AGP** - **A**ccelerated **G**raphics **P**ort - the high speed interface for video cards which runs at 1X (66MHz), 2X (133MHz), 4X (266MHz), and 8X (533MHz).

**PCI** - **P**eripheral **C**omponent **I**nterconnect - the high speed interface for video cards, sound cards, network interface cards, and modems which runs at 33MHz.

**ISA** - **I**ndustry **S**tandard **A**rchitecture - the relatively low speed interface primarily used for sound cards and modems which runs at approx. 8MHz.

**Serial Port** - the low speed interface typically used for mouse and external modems.

**Parallel Port** - the low speed interface typically used for printers.

**PS/2** - the low speed interface used for mouse and keyboards.

**USB** - **U**niversal **S**erial **B**us - the medium speed interface typically used for mouse, keyboards, scanners, and some digital cameras.

**Sound** (interface) - the interface between the sound card or integrated sound connectors and speakers, MIC, game controllers, and MIDI sound devices.

**LAN** (interface) - **L**ocal **A**rea **N**etwork - the interface links to local area network.

**BIOS** (**B**asic **I**nput/**O**utput **S**ystem) - the program logic used to boot up a computer and establish the relationship between various components.

**Driver** - software, which defines the characteristics of a device for use by another device or other software.

**Processor** - the "central processing unit" (CPU); the principal integrated circuit used for doing the "computing" in "personal computer"

**Front Side Bus Frequency - the working frequency of the motherboard, which is generated by** the clock generator for CPU, DRAM and PCI BUS.

**CPU L2 Cache -** the flash memory inside the CPU, normally Athlon serial CPU has 256K or above, and Duron has 64K.

## **2-3-2 About INTEL PENTIUM 4 478-PIN CPU**

This motherboard provides a 478-pin surface mount, Zero Insertion Force (ZIF) socket, referred to as the mPGA478B socket supports Intel Pentium 4 processor in the 478 Pin package utilizes Flip-Chip Pin Grid Array (FC-PGA2) package technology.

The CPU that comes with the motherboard should have a cooling FAN attached to prevent overheating. If this is not the case, then purchase a correct cooling FAN before you turn on your system.

**WARNING!** Be sure that there is sufficient air circulation across the processor's heatsink and CPU cooling FAN is working correctly, otherwise it may cause the processor and motherboard overheat and damage, you may install an auxiliary cooling FAN, if necessary.

To install a CPU, first turn off your system and remove its cover. To locate the ZIF socket and open it by first pulling the level sideways away from the socket then upward to 90-degree. Insert the CPU with the correct orientation as shown below. The notched corner should point toward the end of the level. Because the CPU has a corner pin for two of the four corners, the CPU will only fit in the orientation as shown.

![](_page_13_Picture_5.jpeg)

![](_page_13_Figure_6.jpeg)

**CPU ZIF mPGAB Socket** 

When you put the CPU into the ZIF socket. No force needed to insert of the CPU, then press the level to Locate position slightly without any extra force.

## **2-4 To install the system memory**

This motherboard provides three 184-pin DUAL INLINE MEMORY MODULES (DIMM) sites for memory expansion available from minimum memory size of 64MB to maximum memory size of 2.0GB DDR SDRAM.

![](_page_13_Picture_130.jpeg)

![](_page_13_Picture_131.jpeg)

**NOTE!** Make sure the total installed memory does not exceed 2.0GB, otherwise the system may hang during startup.

Generally speaking, installing DDR SDRAM modules to your motherboard is very easy, you can refer to figure 2-4 to see what a 184-Pin PC2100/PC2700/PC3200 DDR SDRAM module looks like.

![](_page_14_Figure_1.jpeg)

**NOTE!** When you install DIMM modules fully into the DIMM sockets the eject tab should be locked into the DIMM modules firmly and fit to its indention on both sides. **WARNING!** For the DDR SDRAM CLOCK is set at 166MHz, use only PC2700-compliant DDR Modules. When this motherboard operate at 133Mhz, most system will not even boot if non-compliant modules are used because of the strict timing issues, if your DDR Modules are not PC2100-compliant, set the DDR SDRAM

## **2-5 To install the Expansion Cards**

clock to 100MHz to ensure system stability.

**WARNING!** Turn off your power when adding or removing expansion cards or other system components. Failure to do so may cause severe damage to both your motherboard and expansion cards.

## **2-5-1 Procedure For Expansion Card Installation**

- 1. To read documentations or manuals for your expansion cards and make any necessary hardware or software settings for your expansion card such as jumpers.
- 2. To remove your computer's cover and the bracket plate on the slot you intend to use.
- 3. To align the card's connectors and press firmly.
- 4. To secure the card on the slot with the screen you remove above.
- 5. To replace the computer system's cover.
- 6. To set up the BIOS if it's necessary.
- 7. To install the necessary software drivers for your expansion cards.

## **2-5-2 Assigning IRQs For Expansion Card**

Some expansion cards need to assign an IRQ address to operate. Generally speaking, an IRQ address must exclusively assign to one use only. With standard factory design, there are 16 IRQs available, but most of them are already in use.

| <b>IRQ</b>        | <b>Priority</b> | <b>Standard function</b>           |
|-------------------|-----------------|------------------------------------|
| $\theta$          | N/A             | <b>System Timer</b>                |
|                   | N/A             | <b>Keyboard Controller</b>         |
| $\overline{2}$    | N/A             | Programmable Interrupt             |
| $\overline{3}$ *  | 8               | Communications Port (COM2)         |
| $4*$              | 9               | Communications Port (COM1)         |
| $5*$              | 6               | Sound Card (sometimes LPT2)        |
| $\overline{6}$ *  | 11              | <b>Floppy Disk Controller</b>      |
| $7 *$             | 7               | Printer Port (LPT1)                |
| 8                 | N/A             | <b>System CMOS/Real Time Clock</b> |
| $9*$              | 10              | <b>ACPI</b> Mode when enabled      |
| $\frac{10*}{10*}$ | $\mathcal{E}$   | IRQ Holder for PCI Steering        |
| $11*$             | $\overline{2}$  | IRQ Holder for PCI Steering        |
| $12 *$            | $\overline{4}$  | PS/2 Compatible Mouse Port         |
| 13                | N/A             | Numeric Data Processor             |
| $14*$             | 5               | Primary IDE Channel                |
| $15*$             |                 | Secondary IDE Channel              |

**Standard Interrupt Assignments** 

\* These IRQs are usually available for ISA or PCI devices.

## **2-5-3 Interrupt Request Table For This Motherboard**

Interrupt requests are shared as shown the table below:

![](_page_15_Picture_128.jpeg)

IMPORTANT! While using PCI cards on shared slots, make sure that the drivers support "Shared IRQ" or that the cards don't need IRQ assignments. Conflicts will arise between the two PCI groups that will make the system unstable or cards inoperable.

This motherboard provides an AGP Slot, support the 4X/8X AGP VGA card.

![](_page_16_Picture_1.jpeg)

## **2-6 Connectors and pin headers**

## **2-6-1 Connectors**

### **(1) Power Connector (20-pin block) : ATXPWR**

 ATX Power Supply connector. This is a new defined 20-pins connector that usually comes with ATX case. The ATX Power Supply allows to use soft power on momentary switch that connect from the front panel switch to 2-pins Power On jumper pole on the motherboard. When the power switch on the back of the ATX power supply turns on, the full power will not come into the system board until the front panel switch is momentarily pressed. Press this switch again will turn off the power to the system board.

![](_page_16_Picture_6.jpeg)

![](_page_16_Picture_116.jpeg)

### **(2) ATX 12V Power Connector (4-pin block) : ATX12V**

This is a new defined 4-pins connector that usually comes with ATX Power Supply. The ATX Power Supply which fully support Pentium 4 processor must including this connector for support extra 12V voltage to maintain system power consumption. Without this connector might cause system unstable because the power supply can not provide sufficient current for system.

![](_page_16_Picture_10.jpeg)

**(3) PS/2 Mouse & PS/2 Keyboard Connector: PS2KBMS1** 

The connectors for PS/2 keyboard and PS/2 Mouse.

- **(4) USB Port connector: USB1, UL1** 
	- The connectors are 4-pin connector that connect USB devices to the system board.
- **(5) LAN Port connector: LAN (only for PM800DMS/PM880DMS/PT880DMS)**  This connector is standard RJ45 connector for Network
- **(6) Audio Connector: AUDIO**  This Connector are 3 phone Jack for LINE-OUT, LINE-IN, MIC. Line-out : Audio output to speaker **Line-in :** Audio input to sound chip **MIC :** Microphone Connector
- **(7) VGA Connector (15-pin D-Sub) Connector: VGA (Only for PM800/PM880 Serial)** VGA is the 15-pin D-Subminiature female connector for display monitor.

![](_page_17_Figure_6.jpeg)

### **(8) Floppy drive Connector (34-pin block): FDD**

This connector supports the provided floppy drive ribbon cable. After connecting the single plug end to motherboard, connect the two plugs at other end to the floppy drives.

![](_page_17_Figure_9.jpeg)

### **(9) Primary IDE Connector (40-pin block): IDE1**

 This connector supports the provided IDE hard disk ribbon cable. After connecting the single plug end to motherboard, connect the two plugs at other end to your hard disk(s). If you install two hard disks, you must configure the second drive to Slave mode by setting its jumpers accordingly. Please refer to the documentation of your hard disk for the jumper settings.

![](_page_18_Figure_0.jpeg)

#### **(10) Secondary IDE Connector (40-pin block): IDE2**

 This connector connects to the next set of Master and Slave hard disks. Follow the same procedure described for the primary IDE connector. You may also configure two hard disks to be both Masters using one ribbon cable on the primary IDE connector and another ribbon cable on the secondary IDE connector.

![](_page_18_Figure_3.jpeg)

- Two hard disks can be connected to each connector. The first HDD is referred to as the "Master" and the second HDD is referred to as the "Slave".
- For performance issues, we strongly suggest you don't install a CD-ROM or DVD-ROM drive on the same IDE channel as a hard disk. Otherwise, the system performance on this channel may drop.

#### **(11) Serial-ATA Port connector: SATA1/SATA2**

This connector support the provided Serial ATA IDE hard disk cable to connecting the motherboard and serial ATA hard disk.

![](_page_18_Picture_8.jpeg)

![](_page_18_Figure_9.jpeg)

## **2-6-2 Pin headers**

### **(1) Line-Out, MIC Header (9-pin): AUDIO**

This header connect to Front Panel Line-out, MIC connector with cable.

![](_page_19_Picture_3.jpeg)

![](_page_19_Figure_4.jpeg)

**Line-Out, MIC Headers** 

**(2) Serial Port COM1 (9-pin): COM1** 

![](_page_19_Figure_7.jpeg)

![](_page_19_Figure_8.jpeg)

*Note: Orient the read marking on the COM1 ribbon cable to pin 1* 

**(3) Parallel Port Header (25-pin): PARALLEL** 

![](_page_19_Picture_11.jpeg)

![](_page_19_Figure_12.jpeg)

**Parallel Port Header** 

### **(4) USB Port Headers (9-pin) : USB2, USB3**

These headers are used for connecting the additional USB port plug. By attaching an option USB cable, your can be provided with two additional USB plugs affixed to the back panel.

![](_page_19_Figure_16.jpeg)

![](_page_19_Figure_17.jpeg)

#### **(5) Reset switch lead: RESET**

This 2-pin connector connects to the case-mounted reset switch for rebooting your computer without having to turn off your power switch. This is a preferred method of rebooting in order to prolong the lift of the system's power supply. See the figure below.

**(6) IDE Activity LED: HD LED** 

This connector connects to the hard disk activity indicator light on the case.

#### **(7) Power switch: PWR BTN**

This 2-pin connector connects to the case-mounted power switch to power ON/OFF the system.

**(8) Speaker connector: SPEAK** 

This 4-pin connector connects to the case-mounted speaker. See the figure below.

### **(9) Power LED: PWR LED**

The Power LED is light on while the system power is on. Connect the Power LED from the system case to this pin.

![](_page_20_Figure_10.jpeg)

### **(10) Wake On-LAN Headers (3-pin) : WOL**

This connector connects to a LAN card with a WAKE ON-LAN output. This connector power up the system when a wake up signal is received through the LAN card.

**NOTE:** This feature requires that Wake On LAN or Ring In Wake up is enabled.

![](_page_20_Picture_14.jpeg)

### **(11) FAN Headers (3-pin) : SFAN1, SFAN2, CPUFAN**

These connectors support cooling fans of 350mA (4.2 Watts) or less, depending on the fan manufacturer, the wire and plug may be different. The red wire should be positive, while the black should be ground. Connect the fan's plug to the board taking into consideration the polarity of connector.

![](_page_21_Figure_2.jpeg)

### **(12) CD Audio-In Headers (4-pin) : CDIN**

CDIN is the connector for CD-Audio Input signal. Please connect it to CD-ROM CD-Audio output connector.

![](_page_21_Picture_5.jpeg)

![](_page_21_Figure_6.jpeg)

### **(13) SPDIF In/Out Headers (9-pin) : SPDIF**

 This headers is for SPDIF (Sony Philip Digital InterFace) Device In/Out connector. Use this headers users can In put or Out put high quality digital signal from SPDIF devices to Computer or from computer to SPDIF devices.

![](_page_21_Figure_9.jpeg)

## **2-7 Starting up your computer**

- 1. After all connection are ready, close your computer case cover.
- 2. Be sure all the switches are off, and check that the power supply input voltage is set to proper position, usually in-put voltage is 220V∼240V or 110V∼120V depending on your country's voltage used.
- 3. Connect the power supply cord into the power supply located on the back of your system case according to your system user's manual.
- 4. Turn on your peripherals as following order:
	- a. Your monitor.
	- b. Other external peripherals (Printer, Scanner, External Modem etc…)
	- c. Your system power. For ATX power supplies, you need to turn on the power supply and press the ATX power switch on the front side of the case.
- 5. The power LED on the front panel of the system case will light. The LED on the monitor may light up or switch between orange and green after the system is on. If it complies with green standards or if it is has a power standby feature. The system will then run power-on test. While the test are running, the BIOS will alarm beeps or additional message will appear on the screen.

If you do not see any thing within 30 seconds from the time you turn on the power. The system may have failed on power-on test. Recheck your jumper settings and connections or call your retailer for assistance.

![](_page_22_Picture_162.jpeg)

6. During power-on, press <Delete> key to enter BIOS setup. Follow the instructions in BIOS SETUP.

7. **Power off your computer:** You must first exit or shut down your operating system before switch off the power switch. For ATX power supply, you can press ATX power switching after exiting or shutting down your operating system. If you use Windows 9X, click **"Start"** button, click **"Shut down"** and then click **"Shut down the computer?"** The power supply should turn off after windows shut down.

## **Chapter 3**

## **Introducing BIOS Settings**

The BIOS is a program located on a Flash Memory of the motherboard. Using this program as a bridge between motherboard and operating system. When the computer starting to work, the BIOS program gain control. The BIOS first operates an auto-diagnostic test called POST (power on self test) for all the necessary hardware, it detects the entire hardware device and configures the parameters of the hardware synchronization. Only when these tasks are completed done it gives up control of the computer to operating system (OS). Since the BIOS is the only channel for hardware and software to communicate, it is the key factor for system stability, and in ensuring that your system performance as its best.

In the BIOS Setup main menu of Figure 3-1, you can see several options. We will explain these options step by step in the following pages of this chapter, but let us first see a short description of the function keys you may use here:

- Press <Esc> to quit the BIOS Setup.
- Press  $\uparrow \downarrow \leftarrow$  (up, down, left, right) to choose, in the main menu, the option you want to confirm or to modify.
- Press <F10> when you have completed the setup of BIOS parameters to save these parameters and to exit the BIOS Setup menu.
- Press Page Up/Page Down or  $+\prime$  keys when you want to modify the BIOS parameters for the active option.

## **3-1 Entering Setup**

Power on the computer and by pressing <Del> immediately allows you to enter BIOS Setup. If the message disappears before your respond and you still wish to enter BIOS Setup, restart the system to try again by turning it OFF then ON or pressing the "RESET" button on the system case. You may also restart by simultaneously pressing  $\langle \text{Ctrl} \rangle$ ,  $\langle \text{Alt} \rangle$  and  $\langle \text{Delete} \rangle$  keys. If you do not press the keys at the correct time and the system does not boot, an error message will be displayed and you will again be asked to

 **Press <F1> to continue, <Ctrl-Alt-Esc> or <Del> to enter Setup** 

## **3-2 Getting Help**

## **Main Menu**

The on-line description of the highlighted setup function is displayed at the bottom of the screen.

## **Status Page Setup Menu/Option Page Setup Menu**

Press F1 to pop up a small help window that describes the appropriate keys to use and the possible selections for the highlighted item. To exit the Help Window, press <Esc>.

## **3-3 The Main Menu**

Once you enter Award  $\mathbb{B}$  BIOS CMOS Setup Utility, the Main Menu (Figure 3-1) will appear on the screen. The Main Menu allows you to select from fourteen setup functions and two exit choices. Use arrow keys to select among the items and press <Enter> to accept or enter the sub-menu.

```
CMOS Setup Utility – Copyright(C) 1984-2004 Award Software 
Standard CMOS Features 
Advanced BIOS Features 
Advanced Chipset Features 
Integrated Peripherals 
Power Management Setup 
PnP/PCI Configurations 
PC Health Status 
                                  Miscellaneous Control 
                                  Load optimized Defaults 
                                  Load Standard Defaults 
                                  Set Supervisor Password 
                                  Set User Password 
                                  Save & Exit Setup 
                                  Exit Without Saving 
Esc : Quit ↑↓→← : Select Item 
F10 : Save & Exit Setup 
                Time, Date, Hard Disk Type...
```
**Figure 3-1** 

#### **Standard CMOS Features**

Use this Menu for basic system configurations.

#### **Advanced BIOS Features**

Use this menu to set the Advanced Features available on your system.

#### **Advanced Chipset Features**

Use this menu to change the values in the chipset registers and optimize your system's performance.

#### **Integrated Peripherals**  Use this menu to specify your settings for integrated peripherals.

**Power Management Setup**  Use this menu to specify your settings for power management.

#### **PnP/PCI configurations**

This entry appears if your system supports PnP/PCI.

#### **PC Health Status**

This entry shows your PC health status.

#### **Miscellaneous Control**

Use this menu to specify your settings for Miscellaneous control.

#### **Load Optimized Defaults**

Use this menu to load the BIOS default values that are factory settings for optimal performances system operations.

#### **Load Standard Defaults**

Use this menu to load the BIOS default values for the minimal/stable performance system operation.

#### **Set Supervisor/User Password**

Use this menu to set User and Supervisor Passwords.

#### **Save & Exit Setup**

Save CMOS value changes to CMOS and exit setup.

#### **Exit Without Saving**

Abandon all CMOS value changes and exit setup.

## **3-4 Standard CMOS Features**

The items in Standard CMOS Setup Menu are divided into several categories. Each category includes no, one or more than one setup items. Use the arrow keys to highlight the item and then use the  $\langle PgUp\rangle$  or  $\langle PgDn\rangle$  keys to select the value you want in each item.

![](_page_26_Picture_184.jpeg)

**Standard CMOS Features** 

![](_page_26_Picture_185.jpeg)

#### **Date**

The date format is <day> <month><date> <vear>.

![](_page_26_Picture_186.jpeg)

#### **Time**

The time format is <hour> $\leq$ minute> $\leq$ second>

Primary Master/Primary Slave

Secondary Master/Secondary Slave

Press PgUp/<+> or PgDn/<-> to select Manual, None, Auto type. Note that the specifications of your drive must match with the drive table. The hard disk will not work properly if you enter improper information for this category. If your hard disk drive type is not matched or listed, you can use Manual to define your own drive type manually.

If you select Manual, related information is asked to be entered to the following items. Enter the information directly from the keyboard. This information should be provided in the documentation from your hard disk vendor or the system manufacturer.

If the controller of HDD interface is SCSI, the selection shall be "None".

If the controller of HDD interface is CD-ROM, the selection shall be "None"

![](_page_26_Picture_187.jpeg)

## **3-5 Advanced BIOS Features**

![](_page_27_Picture_176.jpeg)

**CMOS Setup Utility – Copyright(C) 1984-2004 Award Software Advanced BIOS Features** 

#### **Virus Warning**

Allows you to choose the VIRUS Warning feature for IDE Hard Disk boot sector protection. If this function is enabled and someone attempt to write data into this area, BIOS will show a warning message on screen and alarm beep.

**Disabled** (default) No warning message to appear when anything attempts to access the boot sector or hard disk partition table.

**Enabled** Activates automatically when the system boots up causing a warning message to appear when anything attempts to access the boot sector of hard disk partition table.

#### **CPU Internal Cache**

The default value is Enabled.

**Enabled** (default) Enable cache

**Disabled Disable cache** 

#### *Note: The internal cache is built in the processor.*

#### **External Cache**

Choose Enabled or Disabled. This option enables the Level 2 cache memory.

#### **CPU L2 Cache**

Choose Enabled or Disabled. This option enables the Level 2 cache memory.

#### **Quick Power On Self-Test**

This category speeds up Power On Self Test (POST) after you power on the computer. If this is set to Enabled. BIOS will shorten or skip some check items during POST.

**Enabled** (default) Enable quick POST

**Disabled** Normal POST

#### **First/Second/Third/Fourth Boot Device**

The BIOS attempts to load the operating system from the devices in the sequence selected in these items. The settings are Floppy, LS/ZIP, HDD-0/HDD-1/HDD-3, SCSI, CDROM, LAD and Disabled.

#### **Boot Up Floppy Seek**

During POST, BIOS will determine if the floppy disk drive installed is 40 or 80 tracks. 360K type is 40 tracks while 760K, 1.2M and 1.44M are all 80 tracks.

#### **Boot Up NumLock Status**

The default value is On.

**On** (default) Keypad is numeric keys.

**Off Keypad** is arrow keys.

#### **Typematic Rate Setting**

Keystrokes repeat at a rate determined by the keyboard controller. When enabled, the typematic rate and typematic delay can be selected. The settings are: Enabled/Disabled.

#### **Typematic Rate (Chars/Sec)**

Sets the number of times a second to repeat a keystroke when you hold the key down. The settings are: 6, 8, 10, 12, 15, 20, 24, and 30.

#### **Typematic Delay (Msec)**

Sets the delay time after the key is held down before is begins to repeat the keystroke. The settings are 250, 500, 750, and 1000.

#### **Security Option**

This category allows you to limit access to the system and Setup, or just to Setup.

![](_page_28_Picture_156.jpeg)

**Setup** (default) The system will boot, but access to Setup will be denied if the correct password is not entered prompt.

#### **OS Select For DRAM > 64MB**

Allows  $OS2^{\circledR}$  to be used with >64MB or DRAM. Settings are Non-OS/2 (default) and OS2. Set to OS/2 if using more than 64MB and running  $OS/2^{\circledR}$ .

## **3-6 Advanced Chipset Features**

The Advanced Chipset Features Setup option is used to change the values of the chipset registers. These registers control most of the system options in the computer.

![](_page_29_Picture_115.jpeg)

### **DRAM Timing Settings**

Please refer to section 3-6-1

### **AGP Timing Settings**

Please refer to section 3-6-2

### **PCI Timing Settings**

Please refer to section 3-6-3

### **System BIOS Cacheable**

Selecting Enabled allows caching of the system BIOS ROM at F0000h-FFFFFh, resulting in better system performance. However, if any program writes to this memory area, a system error may result. The settings are: Enabled and Disabled.

### **Video RAM Cacheable**

Select Enabled allows caching of the video BIOS, resulting in better system performance. However, if any program writes to this memory area, a system error may result. The settings are: Enabled and Disabled.

### **Memory Hole**

You can reserve this area of system memory for ISA adapter ROM. When this area is reserved, it cannot be cached. The user information of peripherals that need to use this area of system memory usually discusses their memory requirements. The settings are: Enabled and Disabled.

### **3-6-1 DRAM Timing Settings**

![](_page_30_Picture_157.jpeg)

**CMOS Setup Utility – Copyright(C) 1984-2004 Award Software** 

#### **RAS Active Time**

This field let's you insert a timing delay between the CAS and RAS strobe signals, used when DRAM is written to, read from, or refreshed. Fast gives faster performance; and Slow gives more stable performance. This field applies only when synchronous DRAM is installed in the system. The settings are: 2T and 3T.

#### **RAS Precharge Time**

If an insufficient number of cycles is allowed for the RAS to accumulate its charge before DRAM refresh, the refresh may be incomplete and the DRAM may fail to retain date. Fast gives faster performance; and Slow gives more stable performance. This field applies only when synchronous DRAM is installed in the system. The settings are: 2T, 3T and 4T.

#### **DRAM CAS Latency**

When synchronous DRAM is installed, the number of clock cycles of CAS latency depends on the DRAM timing. The settings are: 2T and 2.5T.

### **3-6-2 AGP Timing Settings**

**CMOS Setup Utility – Copyright(C) 1984-2004 Award Software** 

```
AGP Timing Settings
```
![](_page_30_Picture_158.jpeg)

Note: Change these settings only if you are familiar with the chipset.

## **3-6-3 PCI Timing Settings**

![](_page_31_Picture_126.jpeg)

#### **PCI Delay Transaction**

The chipset has an embedded 32-bit posted write buffer to support delay transactions cycles. Select Enabled to support compliance with PCI specification version 2.1. The settings are: Enabled and Disabled.

## **3-7 Integrated Peripherals**

**CMOS Setup Utility – Copyright(C) 1984-2004 Award Software** 

![](_page_31_Picture_127.jpeg)

#### **OnChip IDE Function**

Please refer to section 3-7-1

#### **OnChip Device Function**

Please refer to section 3-7-2

#### **Onboard Super IO Function**

Please refer to section 3-7-3

#### **Init Display First**

This item allows you to decide to activate whether PCI Slot or AGP VGA first. The settings are: PCI Slot, AGP Slot.

## **3-7-1 OnChip IDE Function**

**CMOS Setup Utility – Copyright(C) 1984-2004 Award Software** 

![](_page_32_Picture_137.jpeg)

**OnChip IDE Function** 

### OnChip IDE Channal0/Channel1

The integrated peripheral controller contains an IDE interface with support for two IDE channels. Select Enabled to activate each channel separately. The settings are: Enabled and Disabled.

### Primary/Secondary Master/Slave PIO

The four IDE PIO (Programmed Input/Output) fields let you set a PIO mode (0-4) for each of the four IDE devices that the onboard IDE interface supports. Modes 0 through 4 provide successively increased performance. In Auto mode, the system automatically determines the best mode for each device. The settings are: Auto, Mode 0, Mode 1, Mode 2, Mode 3, Mode 4.

### Primary/Secondary Master/Slave UDMA

Ultra DMA/33 implementation is possible only if your IDE hard drive supports it and the operating environment includes a DMA driver (Windows 95 OSR2 or a third-party IDE bus master driver). If your hard drive and your system software both support Ultra DMA/33 and Ultra DMA/66, select Auto to enable BIOS support. The settings are: Auto, Disabled.

### IDE HDD Block Mode

Block mode is also called block transfer, multiple commands, or multiple sector read/write. If your IDE hard drive supports block mode (most new drives do), select Enabled for automatic detection of the optimal number of block read/writes per sector the drive can support. The settings are: Enabled, Disabled.

### 3-7-2 OnChip Device Function

#### CMOS Setup Utility – Copyright(C) 1984-2004 Award Software

 VIA SATA Function Enabled **Item Help** VIA LAN Function Enabled Current VIA MAC Address is 003018-XXXXXX<br>VIA MAC Address Input Press Enter VIA MAC Address Input AC97 Sound Device Auto Game Port Address 201  **Midi Port Address Disabled Midi Port IRQ 10 USB Host Controller Enabled USB 2.0 Support Enabled USB Keyboard Legacy Support Disabled Menu Level >>**  ↑↓→← **Move Enter:Select +/-/PU/PD:Value F10:Save ESC:Exit F1:General Help F5:Previous Values F6:Optimized Defaults F7:Standard Defaults** 

OnChip Device Function

#### **AC97 Sound Device**

This item allows you to decide to enable/disable the chipset family to support AC97 Audio. The settings are: Enabled, Disabled.

#### **Game Port Address/Midi Port Address**

This will determine which Address the Game Port/Midi Port will use.

#### **USB Host Controller**

Select *Enabled* if your system contains a Universal Serial Bus (USB) controller and you have a USB peripherals. The settings are: Enabled, Disabled.

#### **USB Keyboard Legacy Support**

Select *Enabled* if your system contains a Universal Serial Bus (USB) controller and you have a USB keyboard. The settings are: Enabled, Disabled.

### **3-7-3 Onboard Super IO Function**

**CMOS Setup Utility – Copyright(C) 1984-2004 Award Software** 

![](_page_33_Picture_127.jpeg)

![](_page_33_Picture_128.jpeg)

![](_page_34_Picture_133.jpeg)

#### **Onboard FDD Controller**

Select Enabled if your system has a floppy disk controller (FDD) installed on the system board and you wish to use it. If you install add-on FDC or the system has no floppy drive, select Disabled in this field. The settings are: Enabled and Disabled.

Onboard Serial Port 1/Port 2

Select an address and corresponding interrupt for the first and the second serial ports. The settings are: 3F8/IRQ4, 2E8/IRQ3, 3E8/IRQ4, 2F8/IRQ3, Disabled, Auto.

### **UART2 Mode**

This item allows you to determine which InfraRed(IR) function of the onboard I/O chip, this functions uses.

#### **Onboard Parallel Port**

There is a built-in parallel port on the on-board Super I/O chipset that Provides Standard, ECP, and EPP features. It has the following option:

Disabled

![](_page_34_Picture_134.jpeg)

### **Parallel Port Mode**

- SPP : Standard Parallel Port
- EPP : Enhanced Parallel Port
- ECP : Extended Capability Port
- SPP/EPP/ECP/ECP+EPP

To operate the onboard parallel port as Standard Parallel Port only, choose "SPP." To operate the onboard parallel port in the EPP modes simultaneously, choose "EPP." By choosing "ECP", the onboard parallel port will operate in ECP mode only. Choosing "ECP+EPP" will allow the onboard parallel port to support both the ECP and EPP modes simultaneously. The ECP mode has to use the DMA channel, so choose the onboard parallel port with the ECP feature. After selecting it, the following message will appear: "ECP Mode Use DMA" at this time, the user can choose between DMA channels 3 to 1. The onboard parallel port is EPP Spec. compliant, so after the user chooses the onboard parallel port with

the EPP function, the following message will be displayed on the screen: "EPP Mode Select." At this time either EPP 1.7 spec. or EPP 1.9 spec. can be chosen.

## **3-8 Power Management Setup**

The Power Management Setup allows you to configure your system to most effectively save energy saving while operating in a manner consistent with your own style of computer use.

![](_page_35_Picture_138.jpeg)

### **CMOS Setup Utility – Copyright(C) 1984-2004 Award Software**

#### **ACPI Function**

This item allows you to Enabled/Disabled the Advanced Configuration and Power Management (ACPI). The settings are Enabled and Disabled.

#### **Video Off Option**

This determines the manner in which the monitor is blanked. The choice are Suspend  $\rightarrow$  off, All Modes  $\rightarrow$  Off, and Always On.

#### **Video Off Method**

This determines the manner in which the monitor is blanked.

![](_page_35_Picture_139.jpeg)

**Blank Screen** This option only writes blanks to the video buffer.

**V/H SYNC+Blank** This selection will cause the system to turn off the vertical and horizontal synchronization ports and write blanks to the video buffer.

#### **Modem Use IRQ**

This determines the IRQ in which the MODEM can use. The settings are: 3, 4, 5, 7, 9, 10, 11, NA.

### **Power Button Function**

Pressing the power button for more than 4 seconds forces the system to enter the Soft-Off state. The settings are: Delay 4 Sec, Instant-Off.

#### **State After Power Failure**

This item allows the system power ON/OFF automatic when power loss and recovery again, you can choose Auto for recovery pre-state, or always ON/OFF after power recovery.

### **Wake Up Events**

Please refer to section 3-8-1

### **3-8-1 Wake up Events**

**CMOS Setup Utility – Copyright(C) 1984-2004 Award Software** 

```
Wake Up Events
```
![](_page_36_Picture_161.jpeg)

### **Wake Up On Ring/PME**

During Disabled, the system will ignore any incoming call from the modem. During Enabled, the system will boot up if there's an incoming call from the modem.

#### **Wake-Up on RTC Alarm**

This function is for setting date and time for your computer to boot up. During Disabled, you cannot use this function. During Enabled, choose the Date and Time Alarm:

Date(of month) Alarm

You can choose which month the system will boot up. Set to 0, to boot every day. Time(hh:mm:ss) Alarm

You can choose what hour, minute and second the system will boot up.

### IRQs Activities

Please refer to section 3-8-1.1

3-8-1.1 IRQs Activities

CMOS Setup Utility – Copyright(C) 1984-2004 Award Software

![](_page_36_Picture_162.jpeg)

![](_page_37_Picture_138.jpeg)

## **3-9 PnP/ PCI Configuration Setup**

This section describes configuring the PCI bus system. PCI, or Personal Computer Interconnect, is a system which allows I/O devices to operate at speeds nearing the speed the CPU itself uses when communicating with its own special components. This section covers some very technical items and it is strongly recommended that only experienced users should make any changes to the default settings.

> **CMOS Setup Utility – Copyright(C) 1984-2004 Award Software PnP/PCI Configurations**

![](_page_37_Picture_139.jpeg)

### **Reset Configuration Data**

Normally, you leave this field Disabled. Select Enabled to reset Extended System Configuration Data (ESCD) when you exit Setup if you have installed a new add-on and the system reconfiguration has caused such a serious conflict that the operating system can not boot. The settings are: Enabled and Disabled.

### **Resource Controlled By**

The Award Plug and Play BIOS has the capacity to automatically configure all of the boot and Plug and Play compatible devices. However, this capability means absolutely nothing unless you are using a Plug and Play operating system such as Windows<sup>®95/98</sup>. If you set this field to "manual" choose specific resources by going into each of the sub menu that follows this field (a sub menu is preceded by a ">").

The settings are: Auto(ESCD), Manual.

#### **IRQ Resources**

When resources are controlled manually, assign each system interrupt a type, depending on the type of device using the interrupt.

Please refer to section 3-9-1

#### **PCI/VGA Palette Snoop**

Leave this field at *Disabled.* The settings are Enabled, Disabled.

### **3-9-1 IRQ Resources**

**CMOS Setup Utility – Copyright(C) 1984-2004 Award Software** 

![](_page_38_Picture_166.jpeg)

## **3-10 PC Health Status**

This section shows the Status of you CPU, Fan, Warning for overall system status. This is only available if there is Hardware Monitor onboard.

![](_page_38_Picture_167.jpeg)

![](_page_38_Picture_168.jpeg)

```
↑↓→← Move Enter:Select +/-/PU/PD:Value F10:Save ESC:Exit F1:General Help 
   F5:Previous Values F6:Optimized Defaults F7:Standard Defaults
```
#### **Shutdown Temperature**

This item can let users setting the Shutdown temperature, when CPU temperature over this setting the system will auto shutdown to protect CPU.

#### **Show PC Health in Post**

During Enabled, it displays information list below. The choice is either Enabled or Disabled.

#### **Current CPU Temperature/Current System Temperature/Current FAN1, FAN2 Speed/ Vcore/3.3V/+5V/+12V/-12V/VBAT(V)/5VSB(V)**

This will show the CPU/FAN/System voltage chart and FAN Speed.

## **3-11 Miscellaneous Control**

This section is for setting CPU Frequency/Voltage Control.

![](_page_39_Picture_136.jpeg)

![](_page_39_Picture_137.jpeg)

#### **Auto Detect PCI/DIMM Clock**

This item allows you to enable/disable auto detect PCI/DIMM Clock.

#### **Spread Spectrum**

This item allows you to set the CPU Host/PCI clock and Spread Spectrum. The settings are: Enabled, Disabled.

#### Host Clock at next Boot is

This item allows you to select CPU frequency step by step increasing The choice are: 100MHz(132MHz, 133MHz(165MHz, 166MHz(255MHz. DRAM Clock at next Boot is

This field displays the capability of the memory modules that you can use The choice is either 100MHz or 133MHz or 166MHz or 200MHz.

## VAGP Output

This item allows you to select 1.5V of the AGP 4X/8X VGA card. The choice are: 1.5V, 1.6V.

## VRAM Output

This item allows you to select 2.5V of the DDR Module. The choice are: 2.5V, 2.6V, 2.7V, 2.8V.

## 3-12 Load Standard/Optimized Defaults

Load Standard Defaults

When you press <Enter> on this item, you get confirmation dialog box with a message similar to:

Load Standard Defaults (Y/N)? N

Pressing <Y> loads the BIOS default values for the most stable, minimal-performance system operations.

### **Load Optimized Defaults**

When you press <Enter> on this item, you get a confirmation dialog box with a message similar  $t^{\alpha}$ 

```
Load Optimized Defaults (Y/N)? N
```
Pressing <Y> loads the default values that are factory settings for optimal performance system operations.

## 3-1**3Set Supervisor/User Password**

You can set either supervisor or user password, or both of them. The differences are:

**Supervisor password:** Can enter and change the options of the setup menus. **User password:** Can only enter but do not have the right to change the options of the setup menus. When you select this function, the following message will appear at the center of the screen to assist you in creating a password.

### **ENTER PASSWORD:**

Type the password, up to eight characters in length, and press <Enter>. The password typed now will clear any previously entered password from CMOS memory. You will be asked to confirm the password. Type the password again and press <Enter>. You may also press <Esc> to abort the selection and not enter a password.

To disable a password, just press <Enter> when you are prompted to enter the password. A message will confirm that the password will be disabled. Once the password is disabled, the system will boot and you can enter Setup freely.

### **PASSWORD DISABLED.**

When a password has been enabled, you will be prompted to enter it every time you try to enter Setup. This prevents an unauthorized person from changing any part of your system configuration.

Additionally, when a password is enabled, you can also require the BIOS to request a password every time your system is rebooted. This would prevent unauthorized use of your computer. You determine when the password is required within the BIOS Features Setup Menu and its Security option. If the Security option is set to "System", the password will be required both at boot and at entry to Setup. If set to "Setup", prompting only occurs when trying to enter Setup.

## **Chapter 4**

## **DRIVER & FREE PROGRAM INSTALLATION**

Check your package and there is A MAGIC INSTALL CD included. This CD consists of all DRIVERS you need and some free application programs and utility programs. In addition, this CD also include an auto detect software which can tell you which hardware is installed, and which DRIVERS needed so that your system can function properly. We call this auto detect software MAGIC INSTALL.

## **MAGIC INSTALL supports WINDOWS 9X/NT/2K/XP**

Insert CD into your CD-ROM drive and the MAGIC INSTALL Menu should appear as below. If the menu does not appear, double-click MY COMPUTER / double-click CD-ROM drive or click START / click RUN / type X:\SETUP.EXE (assuming X is your CD-ROM drive).

![](_page_41_Picture_9.jpeg)

### **From MAGIC INSTALL MENU you may make 11 selections:**

- 1. VIA 4 IN 1 install VIA Service Pack 4 IN 1 driver
- 2. VGA install PM800/PM880 VGA driver
- 3. SOUND install AC97 Audio Codec Installing driver
- 4. LAN install VIA LAN Controller driver (**for PM800DMS/PM880DMS/PT880DMS**)
- 5. USB2.0 install USB 2.0 driver
- 6. SATA install VIA Serial ATA driver
- 7. PC-CILLIN install PC-CILLIN2004 anti-virus program
- 8. PC-HEALTH install Winbond PC-HEALTH hardware monitor Software
- 9. MBIOS&DX9 install BIOS Live Update Utility & Microsoft DirectX 9 driver
- 10. BROWSE CD to browse the contents of the CD
- 11. EXIT to exit from MAGIC INSTALL menu

## **4-1 VIA 4IN1 Install VIA Service Pack 4 IN 1 Driver**

#### The path of the file is X:\VIA\DRIVER\SETUP.EXE

- **IDE :** VIA ATAPI VENDOR SUPPORT DRIVER IS USED TO FIXED COMPATIBILITY ISSUE FOR IDE DEVICES
- **AGPVXD :** VIA AGPVXD DRIVER IS TO BE INSTALLED, IF YOU ARE USING AN AGP VGA CARD, VIAGART.VXD WILL PROVIDE SERVICE ROUTINES TO YOUR VGA DRIVER AND INTERFACE DIRECTLY TO HARDWARE, PROVIDING FAST GRAPHIC ACCESS

**IRQ ROUTING :** VIA PCI IRQ MINIPORT DRIVER IS TO BE INSTALLED UNDER WIN98 ONLY, IT WILL FIX PCI IRO ROUTING SEOUENCE

**INF :** VIA REGISTRY DRIVER IS TO BE INSTALLED UNDER WINDOWS THE DRIVER WILL ENABLE VIA POWER MANAGERMENT CONTROLLER

![](_page_42_Picture_15.jpeg)

![](_page_42_Picture_16.jpeg)

 1. Click IDE when MAGIC INSTALL MENU appears

![](_page_42_Picture_18.jpeg)

2. Click NEXT when VIA Service Pack Wizard appears

![](_page_42_Picture_20.jpeg)

3. This is to announce the Copy Write, click Yes 4. Click NEXT to choose all driver

![](_page_43_Picture_0.jpeg)

 5. Click NEXT to Install ATAPI Vender Support 6. Click NEXT to choose enabled DMA Mode Driver

![](_page_43_Picture_2.jpeg)

7. Click NEXT to Install VIA AGP VXD Driver 8. Click NEXT to Install VIA IRQ Routing Mini

![](_page_43_Picture_4.jpeg)

9. Click Finish to restart computer

## **4-2 VGA install VIA PM800/PM880 VGA Driver**

#### **For WINDOWS 9X/ME/NT4.0/2000/XP VALLES**

![](_page_43_Picture_8.jpeg)

 1. Click VGA when MAGIC INSTALL MENU appears

![](_page_43_Picture_10.jpeg)

2. Click NEXT When VIA/S3G UniChrome Pro Display driver setup Appears

![](_page_43_Picture_12.jpeg)

![](_page_43_Picture_14.jpeg)

port Driver

![](_page_44_Picture_0.jpeg)

- 3. Click NEXT to Install Driver File 4. Click Finish to Restart Computer
	-

## **4-3 SOUND install VIA AC97' Codec Audio Driver**

![](_page_44_Picture_4.jpeg)

 1. Click SOUND when MAGIC INSTALL MENU appears

![](_page_44_Picture_6.jpeg)

![](_page_44_Picture_8.jpeg)

![](_page_44_Picture_10.jpeg)

2. Then auto detect operation system language edition, click NEXT, start to install DRIVER

![](_page_44_Picture_12.jpeg)

3. Click NEXT 4. Click Continue Anyway

![](_page_44_Picture_14.jpeg)

 5. Click Finish and Restart Windows 6. Click Start<sup>→</sup>Program→Viny Deck→Viny Deck. Then Viny Deck Windows appears

![](_page_45_Figure_0.jpeg)

![](_page_45_Picture_1.jpeg)

7. Speaker configuration setting 8. 2-ch Speaker position test

**Note: The path of the file For WIN98/NT4.0/WIN2K/XP is X:\CODEC\VIACODEC\SETUP.EXE Note: In Win2K/WinME users have to click Control Panel\System\Device Manager\** 

**DVD\CD-ROM drives to Enabled digital CD Audio for the CD-ROM Device when use the SPDIF-Out digital signal.** 

## **4-4 LAN Install VIA LAN Controller Driver (PM800DMS/PM880DMS/PT880DMS)**

**The VIA 10/100Mb PCI Ethernet Adapter Driver path is X:\VIA\LANDRV** 

![](_page_45_Picture_8.jpeg)

I 1. Click LAN when Magic Install Menu appear 2. Setup VIA 10/100Mb PCI Ethernet Driver

![](_page_45_Picture_10.jpeg)

 3. Driver install Finish, Click Yes and Restart Computer

![](_page_45_Picture_12.jpeg)

![](_page_45_Picture_14.jpeg)

4. When windows ask VIA 10/100Mb PCI Ethernet Adapter driver path, Change directory to X:\VIA\LANDRV and click OK, then finish installation

## **4-5 PC-HEALTH Winbond Hardware Doctor Monitoring Software**

**The path of the file is X:\VIA\HEALTH-W\SETUP.EXE (Only support WINDOWS 95/98/98SE/ME)** 

In Windows 95/98 Winbond Hardware Doctor Monitoring Software needs some system files to copy in Utility that's why it needs install PC-HEALTH twice to complete setup.

![](_page_46_Picture_1.jpeg)

 1. Click PC-Health when Magic Install Menu appears

![](_page_46_Picture_3.jpeg)

![](_page_46_Picture_5.jpeg)

5. Click Program  $\rightarrow$  Winbond Hardware Doctor 6.  $\rightarrow$  Hardware Doctor the Winbond Hardware Doctor will appears

You can remove the Utility in Control Panel  $\rightarrow$  Add/Remove Program icon

![](_page_46_Picture_8.jpeg)

2. Click OK when Winbond Hardware Doctor Setup Window appears

![](_page_46_Figure_10.jpeg)

3. Click the Button to start installation 4. Select Program Group name or enter a new group name, click continue to setup and click OK after setup complete

![](_page_46_Picture_12.jpeg)

6. After executing Winbond Hardware Doctor it supports system voltage, Fan speed and CPU/ SYSTEM Temperature. Because this is a On-time Monitoring program therefore the value will change after it detected, if the value is over default setting the system will have warning picture and beeps

## **4-6 MAGIC BIOS Install BIOS Live Update Utility**

 $\overline{\phantom{a}}$ 

![](_page_47_Picture_0.jpeg)

 1. Click Magic BIOS when Magic Install MENU appears

![](_page_47_Picture_2.jpeg)

 3. After finish Setup you will have a Magic BIOS icon in your screen

![](_page_47_Picture_4.jpeg)

 5. When On-line update BIOS the program will auto-check your BIOS version

![](_page_47_Picture_6.jpeg)

 7. Click Yes if you want to update the BIOS otherwise choose No to exit

![](_page_47_Picture_8.jpeg)

2. Click Next to install the Magic BIOS in Destination Folder

![](_page_47_Picture_10.jpeg)

4. Double click the Magic BIOS icon you will have this picture, choose from internet you can upgrade BIOS On-line

![](_page_47_Picture_12.jpeg)

6. Click Next if you need update BIOS, after upgrade BIOS, the system will clear CMOS and automatically restart

![](_page_47_Figure_14.jpeg)

8. When System programming BIOS don't turn off power, after finish update BIOS, the system will clear CMOS and automatically Restart

![](_page_48_Picture_0.jpeg)

 9. When choose From Local Driver to update BIOS, you must have the correct BIOS file in your Local Driver

![](_page_48_Picture_2.jpeg)

10. Choose the correct BIOS file to update BIOS

## **4-7 PC-CILLIN Install PC-CILLIN 2004 Anti-virus program**

![](_page_48_Picture_5.jpeg)

1. Click PC-CILLIN when MAGIC INSTALL MENU appear

![](_page_48_Picture_7.jpeg)

2. Click NEXT when the "Trend Micro internet security" installshield wizard windows appear

![](_page_48_Picture_9.jpeg)

3. This is license agreement, select "I Accept the terms" and Click NEXT

![](_page_48_Picture_11.jpeg)

4. Click NEXT and Enter your Customer Information, Click NEXT or choose Change to change the path for the file to be stored

![](_page_49_Picture_0.jpeg)

![](_page_49_Picture_1.jpeg)

- 5. Click INSTALL, Start to install the software 6. Setup Complete and click FINISH
	-

![](_page_49_Picture_4.jpeg)

- 7. After PC-CILLIN 2004 complete, Please register your information and we recommend select update item to download newest engine code and virus code
- **Note : Please install ACROBAT READER, Before you read PC-CILLIN 2004 User Manual, the path at X:\acrobat\adberdr6\_enu\_full.exe**

## **4-8 USB2.0 Install VIA USB2.0 DEVICE DRIVER**

![](_page_49_Picture_8.jpeg)

1. Click USB2.0 when MAGIC INSTALL MENU Appear

2. When USB2.0 Setup Program Appear, Click **NEXT** 

*Note: Please Install Microsoft Service Pack 1 in Windows XP OS Before you Install VIA USB2.0 Device Driver.* 

![](_page_50_Picture_0.jpeg)

3. Select Install USB Driver and Click NEXT 4. Select FINISH and Restart your Computer

![](_page_50_Picture_2.jpeg)

- 相談性 **TA Technologies**, INC FSB<sub>2</sub> **TAI CELLINGTONIA** THE .
- 

5. Check device working properly in Device Manager

**The Path of the file is X:\VIA\VIAUSB20\SETUP.EXE** 

## **4-9 SATA Install VIA Serial ATA**

![](_page_50_Picture_8.jpeg)

1. Click SATA when MAGIC INSTALL MENU 2. appears

![](_page_50_Picture_10.jpeg)

3. When license agreement appear, choose I 4. Select you want to install driver

![](_page_50_Picture_12.jpeg)

Start install VIA serial ATA driver, then click NEXT

![](_page_50_Picture_14.jpeg)

#### agree and click NEXT

![](_page_51_Picture_1.jpeg)

![](_page_51_Picture_2.jpeg)

West State

6. Click FINISH and restart your computer

 $\overline{a}$ 5. Review install driver and utility component, then click NEXT

### **Making SATA HDD driver diskette before Install WindowsXP/2000**

If you only have Serial ATA HDDs on your system, before you install the Windows XP or Windows 2000, you will need to make a SATA HDD driver diskette before you start to install the Operating System.

### **How to make a SATA HDD driver diskette?**

STEP 1: Insert the diskette which been formatted in floppy drive on a system which can start OS. STEP 2: After booting OS insert the bundle CD in your CD-ROM

STEP 3: Copy all the files from \VIA\VIASATA\DriverDisk to floppy diskette

Once you have the SATA driver diskette ready, you may start to install Windows XP or Windows 2000 on your System.

### **Installation of Windows XP/ Windows 2000**

For installation of Windows XP or Windows 2000, please insert Windows XP or Windows 2000 CD into the CD-ROM drive. Then remove the floppy diskette, and boot the system. At the very beginning, you will see the message at the bottom of screen, "Press F6 if you need to install a third party SCSI or RAID driver…."

At this moment, please press <F6> key and follow the instructions of Windows XP or Windows 2000 for the proper installation.

## **4-10 HOW TO DISABLE ON-BOARD SOUND**

Enter BIOS SETUP choose INTEGRATE PERIPHERALS choose ON-CHIP DEVICE

FUNCTION choose AC97 SOUND DEVICE

Disable on-board sound function by press PAGE DOWN KEY to Disable

## **4-11 HOW TO UPDATE BIOS**

- **Method 1.** Use "Magic BIOS" update BIOS in Windows 98 (refer page 42)
- **Method 2.** In DOS Mode
- **STEP 1.** Prepare a boot disc. (you may make one by click START click RUN type SYS A: click OK)
- **STEP 2.** Copy utility program to your boot disc. You may copy from DRIVER CD X:\FLASH\AWDFLASH.EXE or download from our web site.
- **STEP 3.** Copy latest BIOS for PM800DM/PM800DMS/PM880DM/PM880DMS/PT880DM/

PT880DMS from our web site to your boot disc.

- **STEP 4.** Insert your boot disc into A:, start the computer, type "Awdflash A:\ PM800Axxx.BIN /SN/PY/CC/R" PM800Axxx.BIN is the file name of latest BIOS it can be PM800A3.BIN or PM800B2.BIN SN means don't save existing BIOS data PY means renew existing BIOS data
	- CC means clear existing CMOS data
	- R means restart computer

**STEP 5.** Push ENTER and the BIOS will be updated, computer will be restarted automatically.